**Using iThenticate** to Conduct Originality Checks & **Generate A Similarity Index Related to A Dissertation/Thesis** 

Prepared by: Tzu Chi University Library - Reference Information Department

 Since Fall 2020, master's students and Ph.D. candidates, who apply to take their final oral examinations, must use iThenticate to generate a report.

 Please take the following steps to generate a report, and submit it to your faculty advisors and other committee members.

# **How does iThenticate work? I**

iThenticate can compare a file's content to billions of pages from the web and millions of publications, and then generate a report.

Students can work on content that matches the source on the database, shown on the report, to make references, enclose in quotation marks, or rewrite.

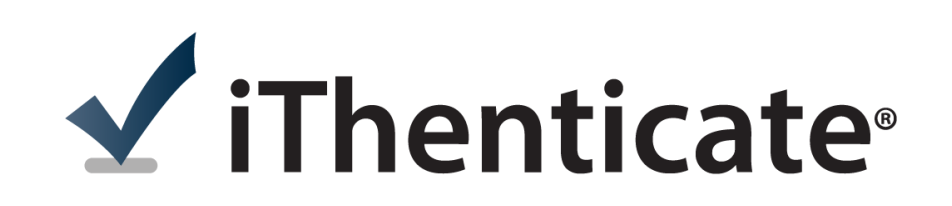

# **How does iThenticate work? II**

The Code of Ethics in Academic Research, issued by the Ministry and Science and Technology, requires that when citing another's work or viewpoints, the author must respect intellectual property rights and indicate the source(s), to avoid misleading the public to regard this work as the author's original idea or contribution.

In case there is a considerable degree of quotations from another's work, without citations, the public will be misled, thus these quotations will be regarded as plagiaristic.

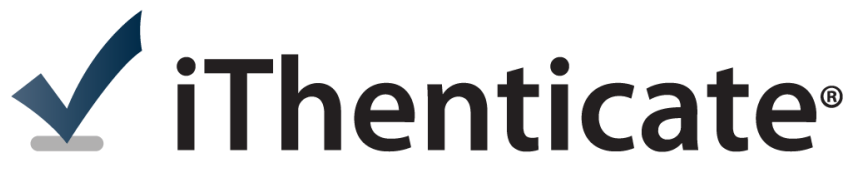

# **iThenticate: Account application and activation**

# V iThenticate®

# **Note**

1. Each Postgraduate can apply for an iThenticate account, only once, and the account is valid before go through the graduation procedures .

2. You can only upload your file four times, so it is advisable to upload only the final version of your file. In addition, the similarity index must be downloaded during the period when the account is still valid; otherwise, the system will delete your file.

3. In case you have uploaded your file more than twice, an email will be sent to you and your faculty advisor, and your account will be deactivated immediately, to enable other faculty members and students to use iThenticate.

4. If you need to use iThenticate after taking the exam, please ask your faculty advisor, who can assist you, for help.

# **Account Application**

- [Library Homepage](http://www.library-eng.tcu.edu.tw/) -> [E-Resources -](http://www.library-eng.tcu.edu.tw/detail.php?recordID=4)> Database Search -> iThenticate -> Account Application
- Initiate your application before applying to take the exam. It will take the University one working day to process your application.

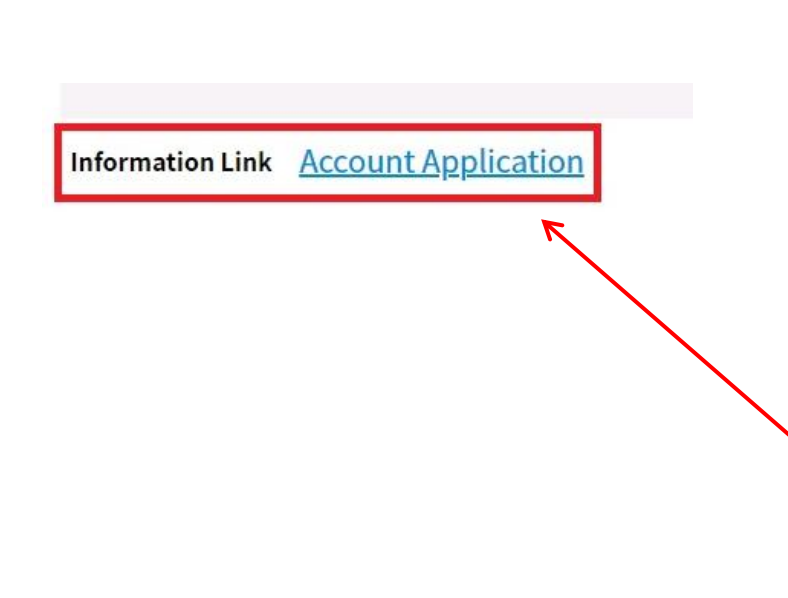

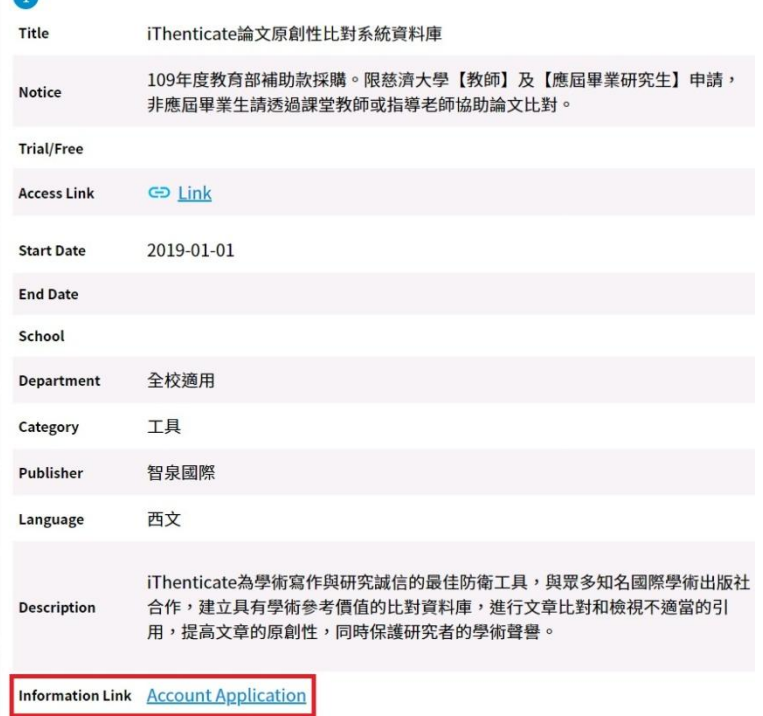

# **Activate the Account I**

Please read the activation letter sent by email, log in with a one-time password, and then change the password following the instructions listed below:

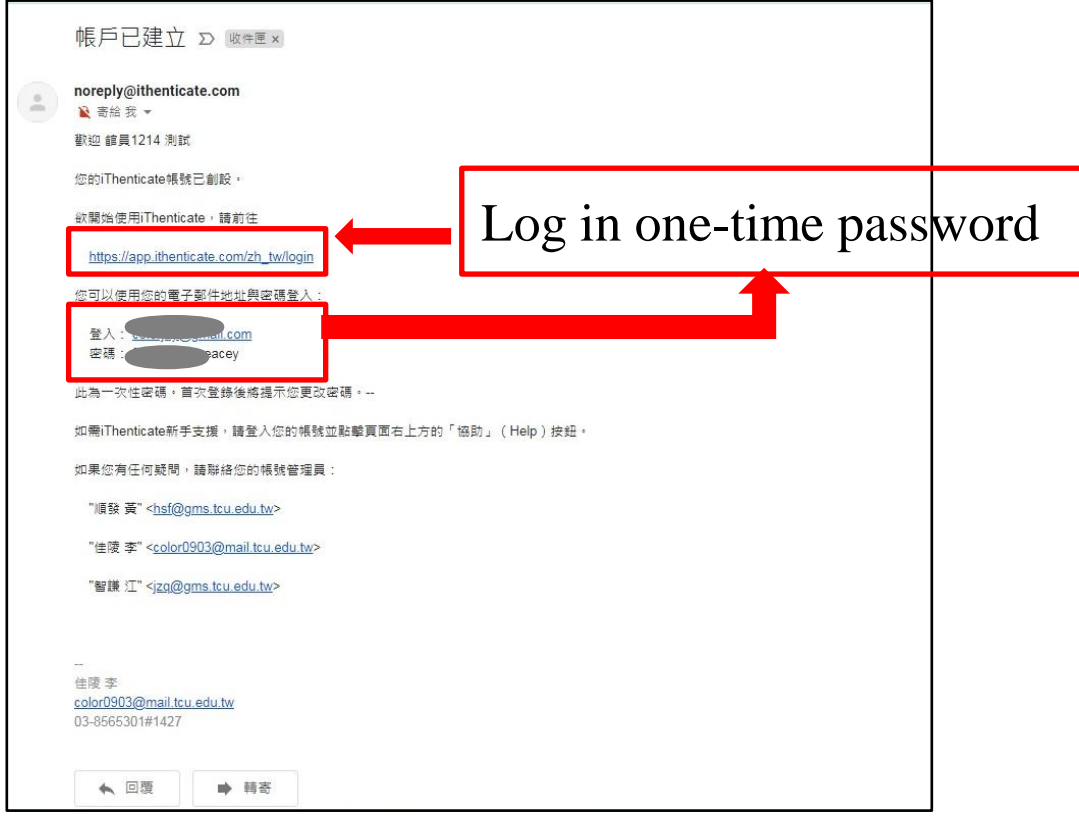

# **Activate the Account II**

### √iThenticate<sup>®</sup>

您必須先同意這些條款才能繼續。

### Turnitin 終端使用者授權協議

\*歐盟地區以外的使用者請僅參閱第A節。

\*\*歐盟地區的使用者請參閱第B節。

保護您的個人資料及隱私,是我們的首要任務。無論快速變遷的數位世界出現哪些改變,我們都全心致力於實現透明化制度、問責機制,並以負責任的態度使用科技。我們實施適 當的技術性及組織性措施,來保護您的個人資料。

I agree to these terms.

\*第 A 節 (適用於歐盟地區以外的使用者)

### 我已閱讀以上條款與條件並 ·

● 我同意這些條款

○ 我不接受以上條款

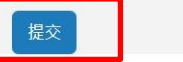

Submit

隱私承諾|使用政策|支援|博客|聯絡

版權 © 1998-2020 Turnitin 有限責任公司。保留所有權利。

m

# **Activate the Account III**

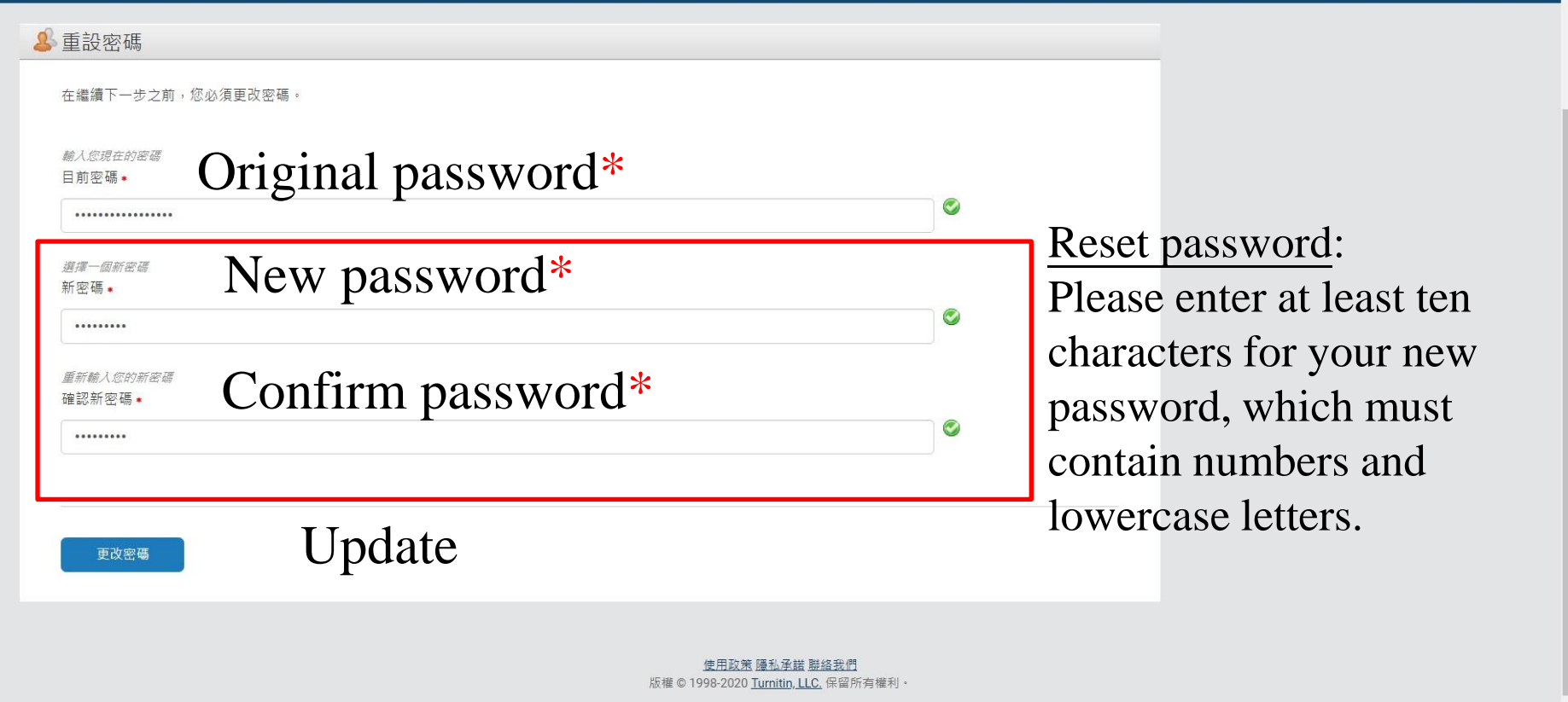

### If You Haven't Received an Activation letter, or Forgot the Password

Please call us or come to the Library in person:

- **D**Ms. Li (Jia-Ling Li) (03)856-5301 ext. 1427/1429
- Mr. Huang(Shun-Fa Huang) (03)856-5301 ext. 1428/1429

### **Upload Your File and Generate a Report**

<span id="page-11-0"></span>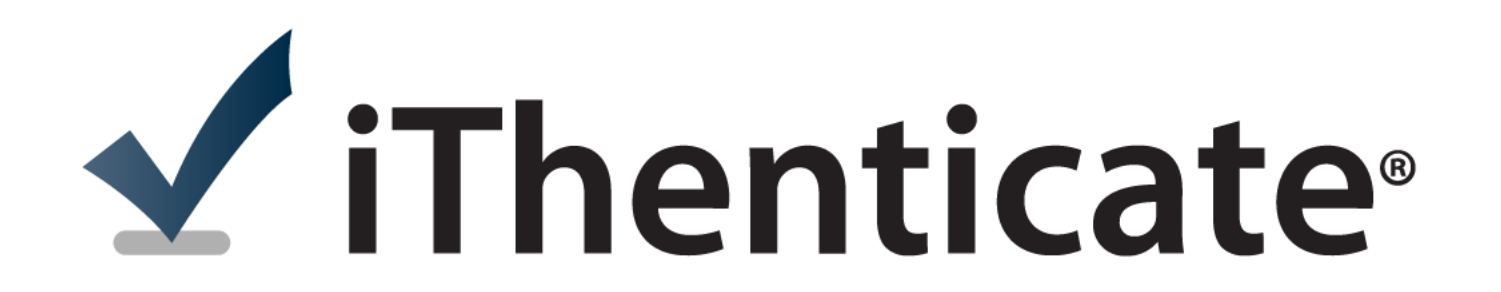

# **About File**

- Size
	- File size: Less than 100MB.
	- Maximum number of pages: 800
	- The text must contain at least 20 characters.
	- The original text of the file must not exceed 2MB.
	- The compressed file can contain up to 200MB or 1,000 files.
- Formats
	- Word, Text, PostScript, PDF, HTML, Excel, PowerPoint, Word Perfect WPD, Open Office ODT, RTF, or Hangul HWP.

# **Time Needed to Generate a Report**

- Dependent on total number of words in the file.
- If the file exceeds 100 pages, it will take one to two hours to generate a report.
- Please upload your file as early as possible.

# **Matching/Excluding Criteria**

Please follow the rules formulated by your department/institute/center/program, to set up matching/excluding criteria.

# **Select a Language**

setting 歡迎 佳陵 -測試 李 | 登出 協助 設定 帳戶資訊 資料夾  $\blacktriangledown$  iThenticate® 搜尋 垃圾桶 第1頁,共1頁 我的資料夾 我的檔案 EF. 提交一份文件 文件 設定 □→我的資料夾 ● 我的檔案 標題 報告 作者 已處理! 操作  $\Box$ 腾馀 680 Documents 佳陵 2020年12月9日 – 百<br>李 下午5:02:52 流行性感冒的快速診斷檢驗  $\Box$ 1 垃圾桶 1 part - 3,623 words 晴塔 工得又什之俊 選擇一個選項 ------------Francais Deutsch 简体中文 繁體中文 Español 日本語 Nederlands (beta) العَرَبِيَّة Português  $H = 101$ **The Lines** English **Tak Base** 繁體中文 更新設定 取消 update

# Upload Your File I

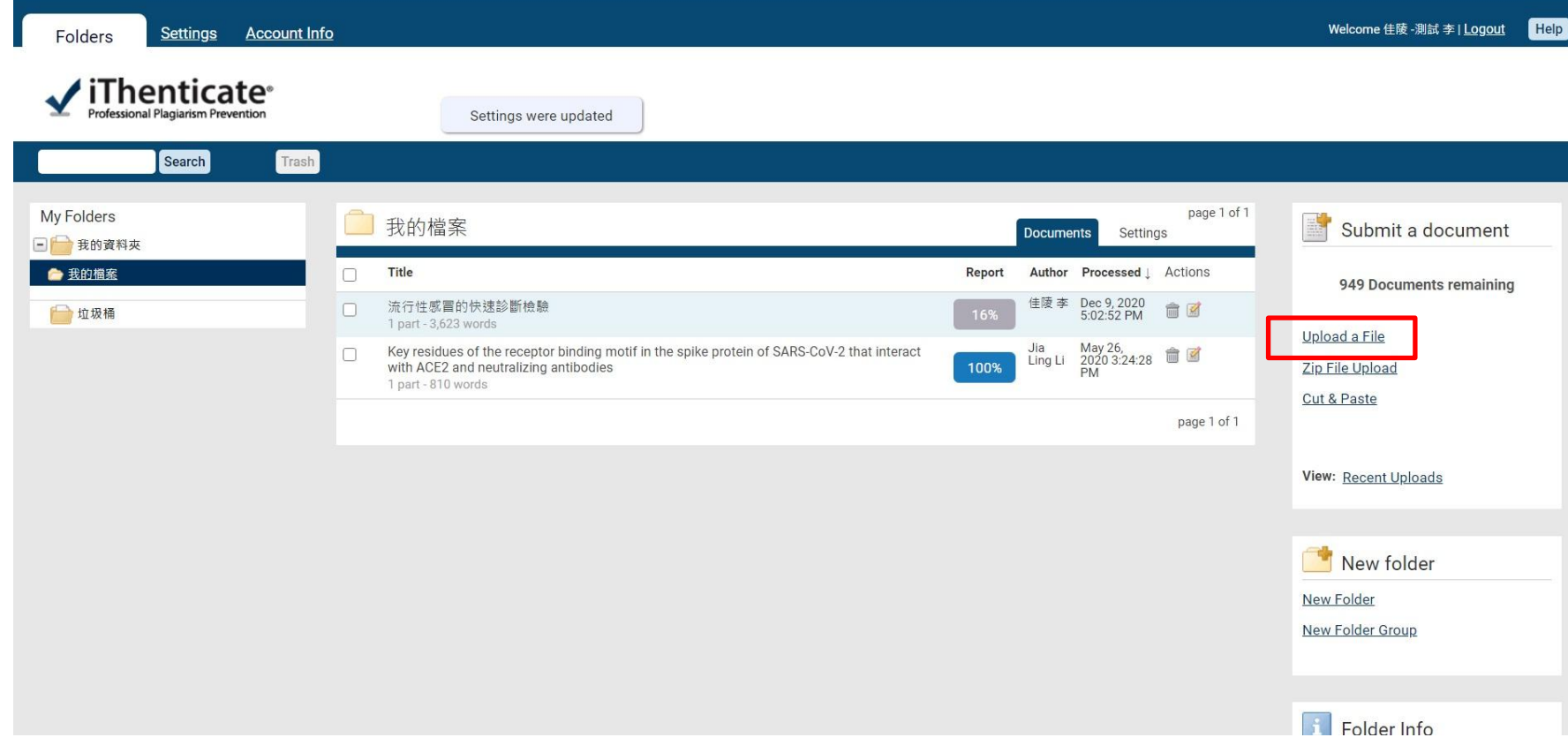

# Upload Your File II

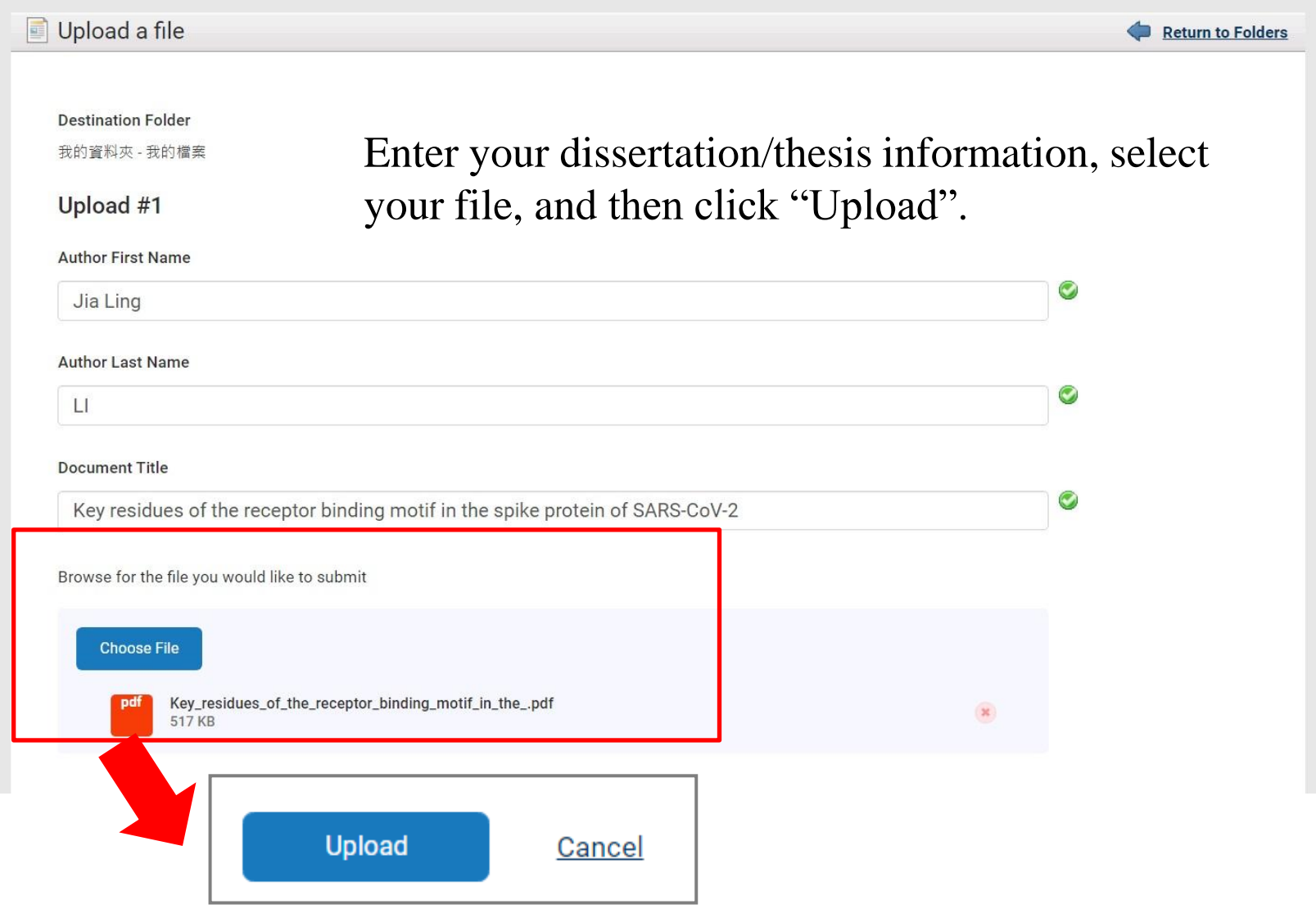

# Generate A Report I

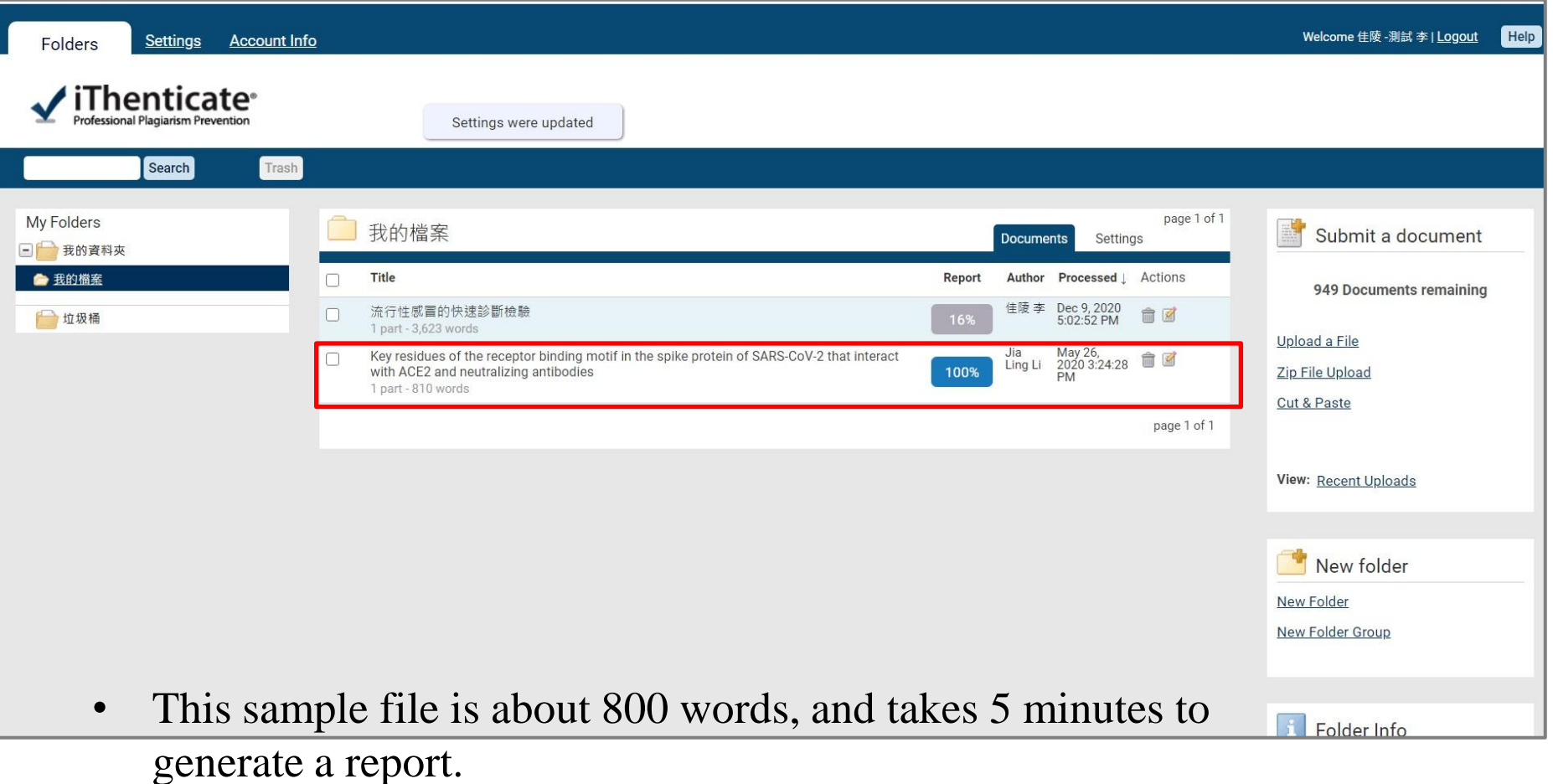

- It will take one hour to produce a report for a 100-page file,
- Please upload your file early.

# Generate A Report II

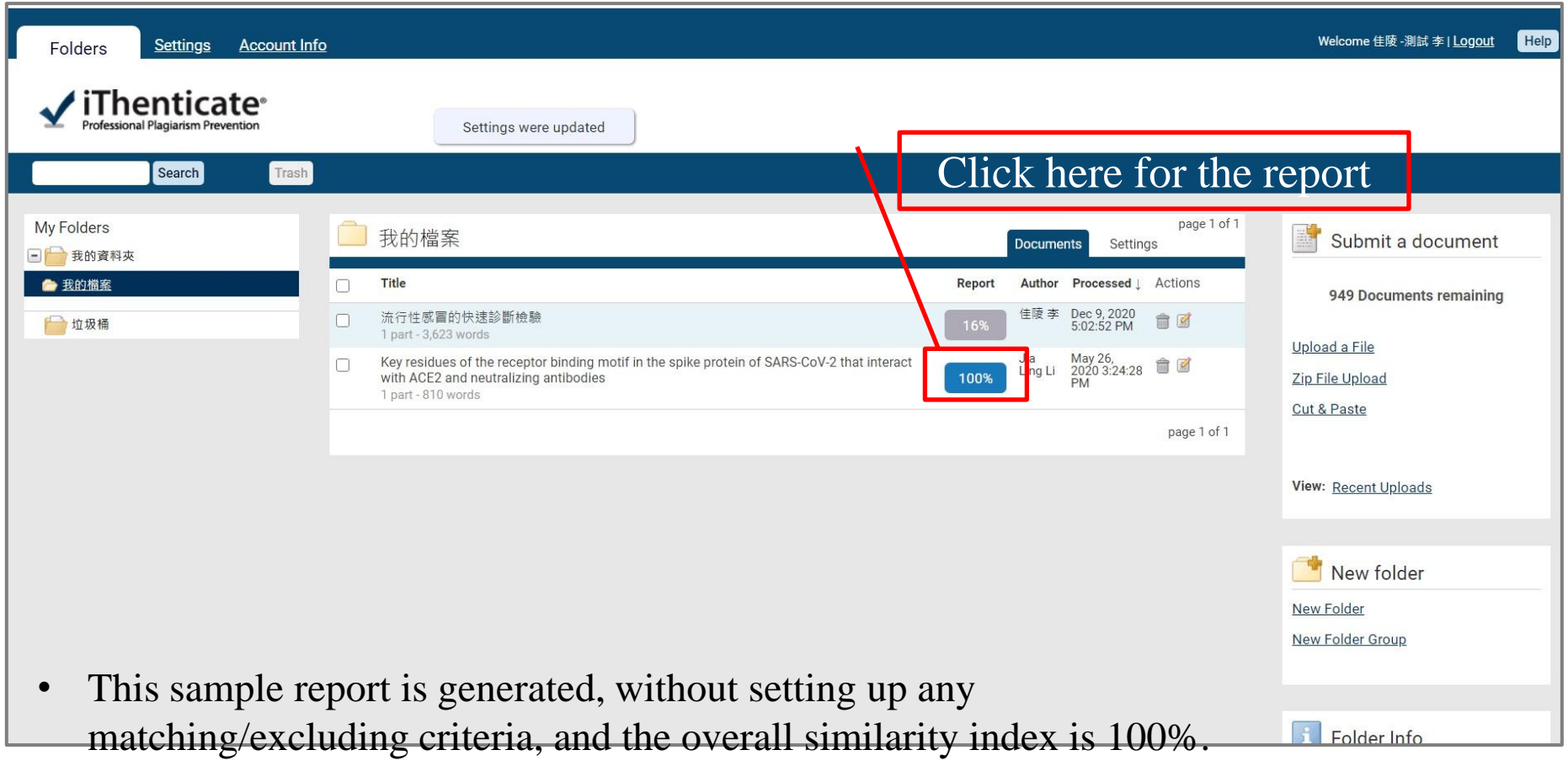

• Please follow the rules formulated by your department/institute/center/program to set up matching/excluding criteria, before downloading the report.

# Generate A Report III

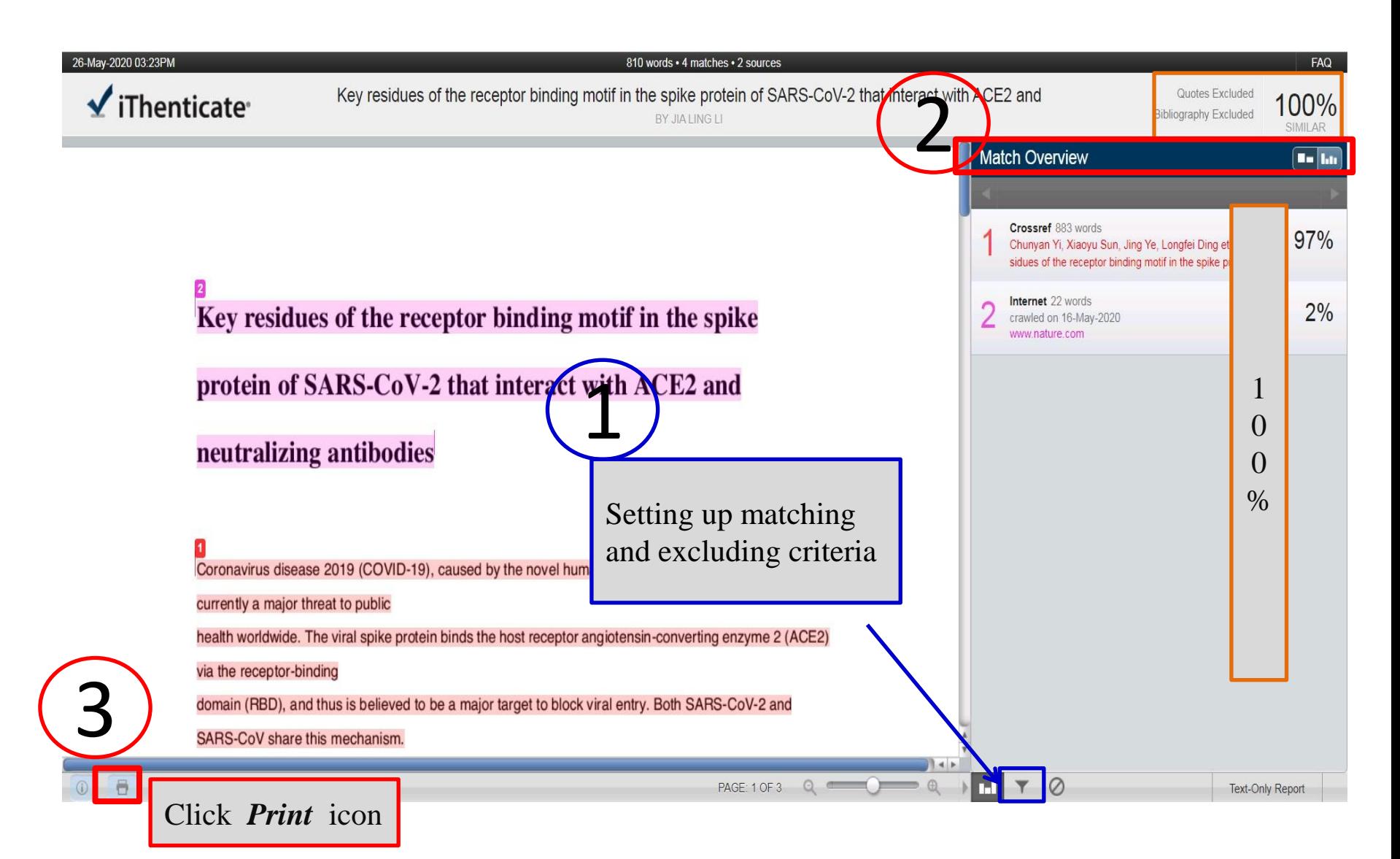

# Generate A Report IV

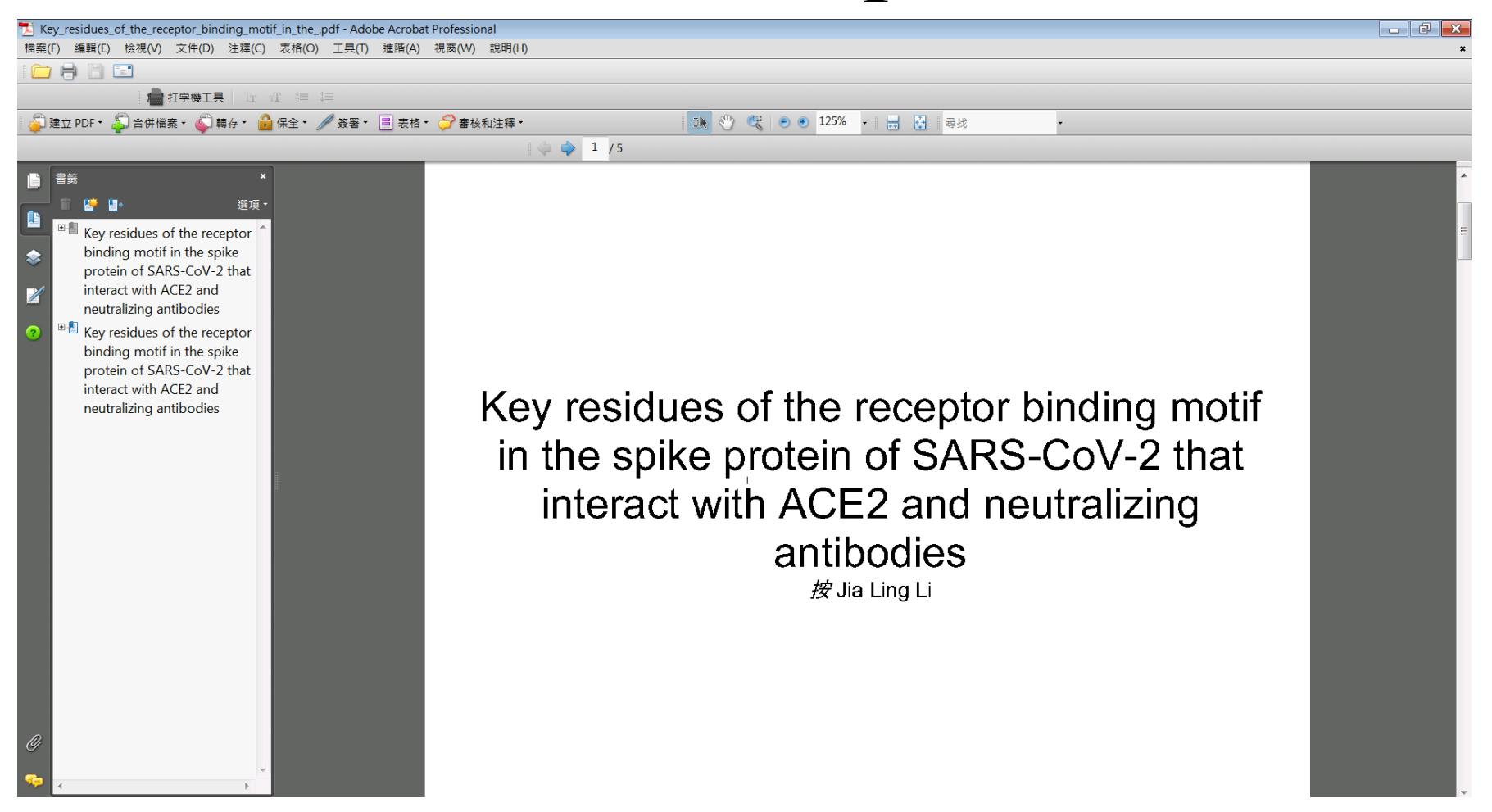

The report is in PDF format, and contains a cover, author's file, and similarity index summary.

# Generate A Report V

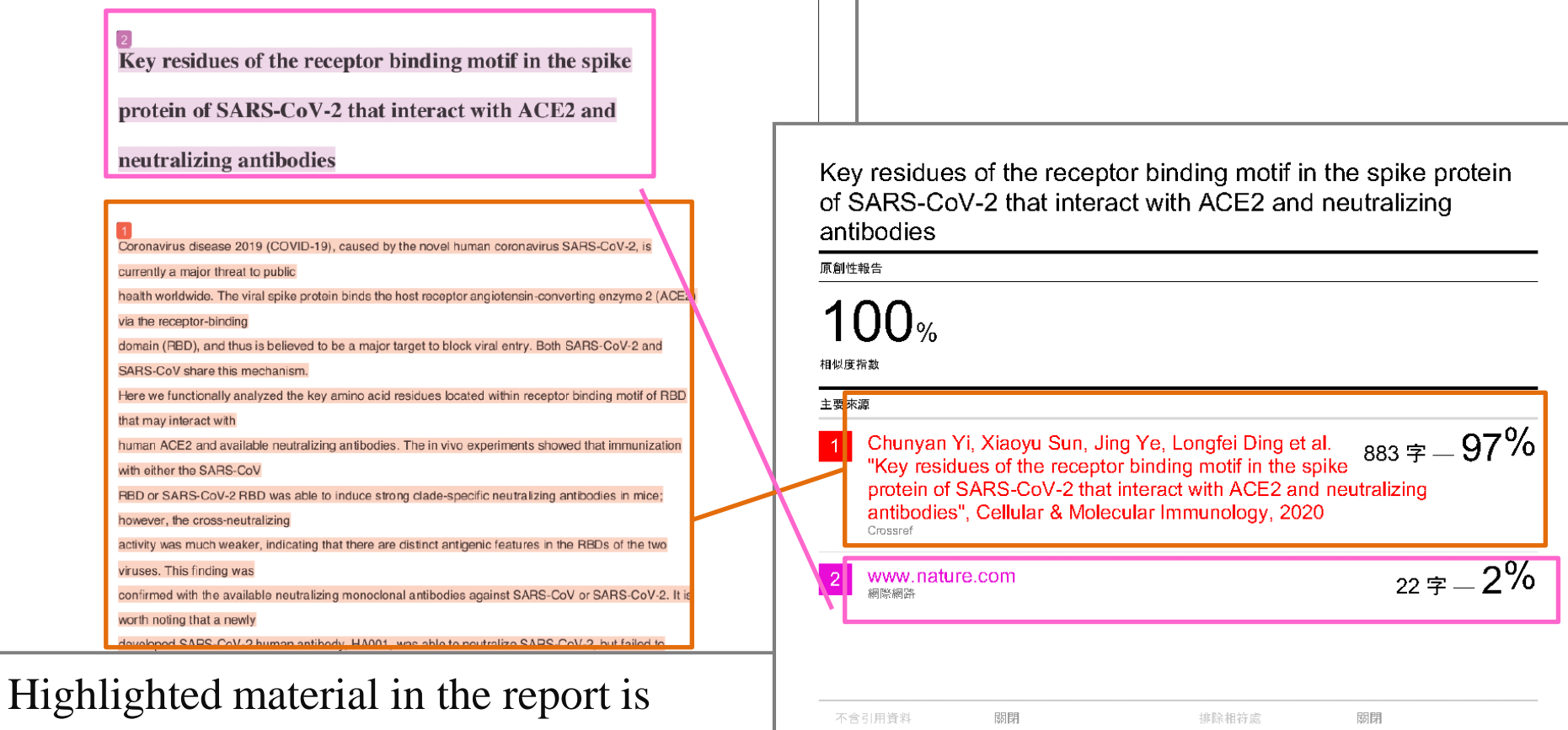

不含参考書目

關閉

color-coded, and different colors represent different resources. Moreover, the similarity index is provided, together with a list of identified resources.

The Library opens 8:30 am to 5:30 pm, Monday through Friday.

 If you need any assistance, please come to the Library, or contact our staff:

Ms. Li (Jia-Ling Li)

(03)856-5301 ext. 1427/1429

 Mr. Huang(Shun-Fa Huang) (03)856-5301 ext. 1428/1429

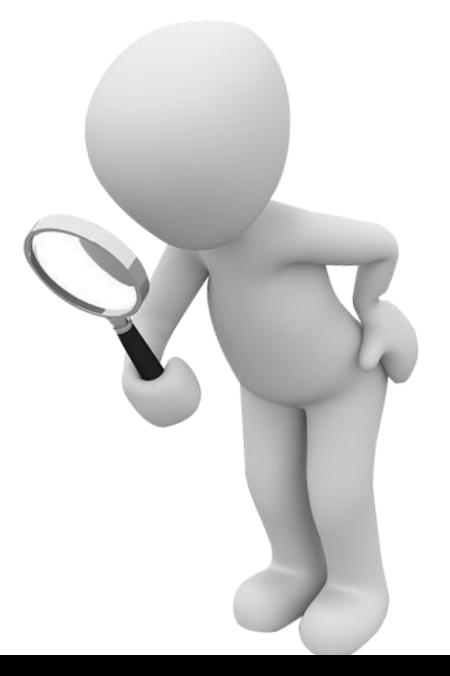